## **SONY**

## Trinitron<sup>®</sup> Color Computer Display

# **Multiscan15sf**II **Multiscan17sf**II

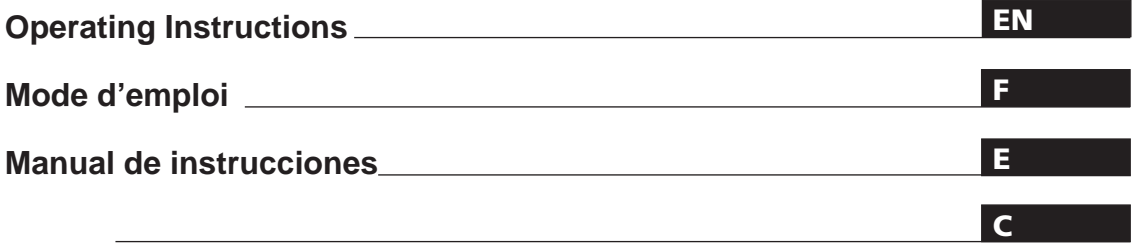

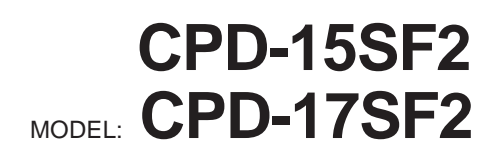

1995 by Sony Corporation

## **Owner's Record**

The model and serial numbers are located at the rear of the unit. Record the serial number in the space provided below. Refer to these numbers whenever you call upon your dealer regarding this product.

Model No. CPD-<br>
Serial No.

## **WARNING**

**To prevent fire or shock hazard, do not expose the unit to rain or moisture. Dangerously high voltages are present inside the set. Do not open the cabinet. Refer servicing to qualified personnel only.**

This equipment has been tested and found to comply with the limits for a Class B digital device, pursuant to Part 15 of the FCC Rules. These limits are designed to provide reasonable protection against harmful interference in a residential installation. This equipment generates, uses, and can radiate radio frequency energy and, if not installed and used in accordance with the instructions, may cause harmful interference to radio communications. However, there is no guarantee that interference will not occur in a particular installation. If this equipment does cause harmful interference to radio or television reception, which can be determined by turning the equipment off and on, the user is encouraged to try to correct the interference by one or more of the following measures:

- Reorient or relocate the receiving antenna.
- Increase the separation between the equipment and receiver.
- Connect the equipment into an outlet on a circuit different from that to which the receiver is connected.

– Consult the dealer or an experienced radio/TV technician for help. You are cautioned that any changes or modifications not expressly approved in this manual could void your authority to operate this equipment.

This Class B digital apparatus meets all requirements of the Canadian Interference-Causing Equipment Regulations.

Cet appareil numérique de la classe B respecte toutes les exigences du Règlement sur le matériel brouilleur du Canada.

#### INFORMATION

This product complies with Swedish National Council for Metrology (MPR) standards issued in December 1990 (MPR II) for very low frequency (VLF) and extremely low frequency (ELF).

#### INFORMATION

Ce produit est conforme aux normes du Swedish National Council for Metrology de décembre 1990 (MPR II) en ce qui concerne les fréquences très basses (VLF) et extrêmement basses (ELF).

#### Hinweis

Dieses Gerät erfüllt bezüglich tieffrequenter (very low frequency) und tiefstfrequenter (extremely low frequency) Strahlung die Vorschriften des "Swedish National Council for Metrology (MPR)" vom Dezember 1990 (MPR II).

#### INFORMACIÓN

Este producto cumple las normas del Consejo Nacional Sueco para Metrología (MPR) emitidas en diciembre de 1990 (MPR II) para frecuencias muy bajas (VLF) y frecuencias extremadamente bajas (ELF).

### **(Only for CPD-15SF2) Bescheinigung des Herstellers**

Hiermit wird bescheinigt, daß der Monitor CPD-15SF2 in Übereinstimmung mit den Bestimmungen der BMPT-Amtsblatt Vfg 243/1991, Vfg 46/1992 funkentstört ist. Der vorschriftsmäßige Betrieb mancher Geräte (z.B. Meßsender) kann allerdings gewissen Einschränkungen unterliegen. Beachten Sie deshalb die Hinweise in der Bedienungsanleitung. Dem Bundesamt für Zulassungen in der Telekommunikation wurde das Inverkehrbringen dieses Gerätes angezeigt und die Berechtigung zur Überprüfung der Serie auf Einhaltung der Bestimmungen eingeräumt.

Sony Deutschland GmbH Hugo Eckener Str. 20 50829 Köln

#### **Hinweis**

Gemäß der Amtsblätter des BMPT Nrn. 61/1991 und 6/1992 wird der Betreiber darauf aufmerksam gemacht, daß die von ihm mit diesem Gerät zusammengestellte Anlage auch den technischen Bestimmungen dieser Amtsblätter genügen muß.

#### **Hinweise**

- Aus ergonomischen Gründen wird empfohlen, die Grundfarbe Blau nicht auf dunklem Untergrund zu verwenden (schlechte Erkennbarkeit, Augenbelastung bei zu geringem Zeichenkontrast).
- Aus ergonomischen Gründen flimmern sollten nur Darstellungen bei Vertikalfrequenzen ab 70 Hz (ohne Zeilensprung) benutzt werden.

### **NOTICE**

This notice is applicable for USA/Canada only. If shipped to USA/Canada, install only a UL LISTED/CSA LABELLED power supply cord meeting the following specifications: SPECIFICATIONS

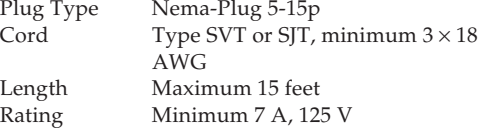

### **NOTICE**

Cette notice s'applique aux Etats-Unis et au Canada uniquement.

Si cet appareil est exporté aux Etats-Unis ou au Canada, utiliser le cordon d'alimentation portant la mention UL LISTED/CSA LABELLED et remplissant les conditions suivantes:

**SPECIFICATIONS** 

Type de fiche Fiche Nema 5-15 broches Cordon Type SVT ou SJT, minimum  $3 \times 18$ 

AWG

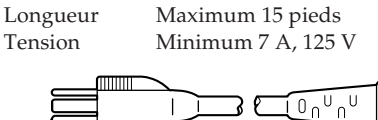

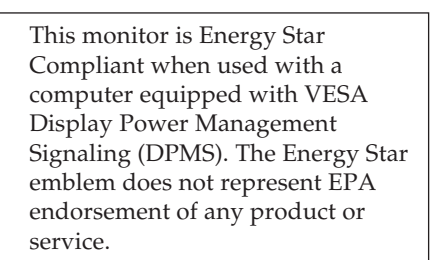

# **Table of Contents**

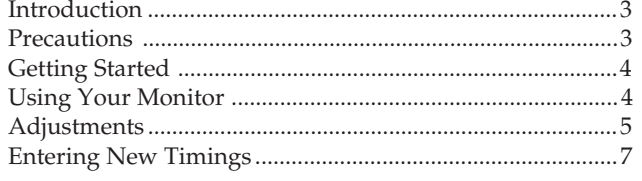

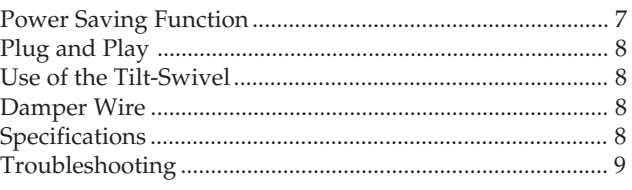

## **Introduction**

Congratulations on your purchase of a Sony Multiscan 15sfII/17sfII!

This monitor incorporates over 25 years of Sony experience with Trinitron display technology, ensuring excellent performance and outstanding reliability. The Multiscan 15sfII/17sfII's wide scan range (31 – 65 kHz), together with Digital Multiscan Technology, allows it to sync to any video mode from standard VGA through  $1024 \times 768$  at  $76$  Hz  $(1280 \times 1024$  at 60 Hz).

In addition, its two factory preset color modes and one user adjustable color mode give you unprecedented flexibility in matching on-screen colors to hard copy printouts. Furthermore, the Multiscan 15sfII/17sfII feature digital controls, raster rotation, power saving, low emissions, and much more. All together, it delivers incredible performance with the quality and support you can expect from Sony.

## **Precautions**

### **Installation**

- Prevent internal heat build-up by allowing adequate air circulation. Do not place the unit on surfaces (rugs, blankets, etc.) or near materials (curtains, draperies) that may block the ventilation holes.
- •Do not install the unit near heat sources such as radiators or air ducts, nor in a place subject to direct sunlight, excessive dust, mechanical vibration or shock.
- •Do not place the unit near equipment which generates magnetism, such as a converter or high voltage power lines.

### **Warning on Power Connection**

•Use the supplied power cord. **For the customers in U.S.A.**

If you do not do this, this monitor will not conform to mandatory FCC standards.

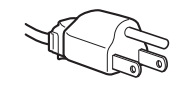

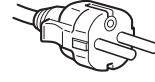

**for 100 to 120 V AC**

**for 220 to 240 V AC**

### **Maintenance**

- Clean the cabinet, glass panel and controls with a soft cloth lightly moistened with a mild detergent solution. Do not use any type of abrasive pad, scouring powder or solvent, such as alcohol or benzine.
- Do not rub, touch, or tap the surface of the screen with sharp or abrasive items, like a ball point pen or a screw driver. Otherwise, this type of contact may result in a scratched picture tube.
- •Before disconnecting the power cord, wait for at least 30 seconds after turning off the power switch to allow for the discharging of static electricity on the CRT display surface.
- •After the power has been turned on, the CRT is demagnetized for approximately 5 seconds. This generates a strong magnetic field around the bezel which may affect the data stored on magnetic tape or disks near the bezel. Place such magnetic recording equipment and tapes/disks at a distance from this unit.

The socket-outlet shall be installed near the equipment and shall be easily accessible.

**Preset and User Modes** Before using this monitor, please make sure that the following items are included in your package: Multiscan 15sfII/17sfII monitor (1), power cord (1), MacView adapter (1), warranty card (1) and this operating instruction manual (1).

This monitor will sync with any IBM or compatible system equipped with VGA or greater graphics capability. Although this monitor will sync to other platforms running at horizontal frequencies between 31 and 65 kHz, including Macintosh and Power Macintosh system, a cable adaptor is required. Please consult your dealer for advice on which adaptor is suitable for your needs.

**Step 1:** With the monitor switched off, attach the power cord to the monitor and the other end to a power outlet.

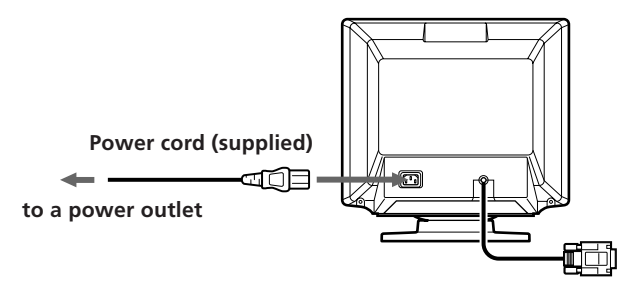

**Step 2:** With the computer switched off, attach the video signal cable to the video output.

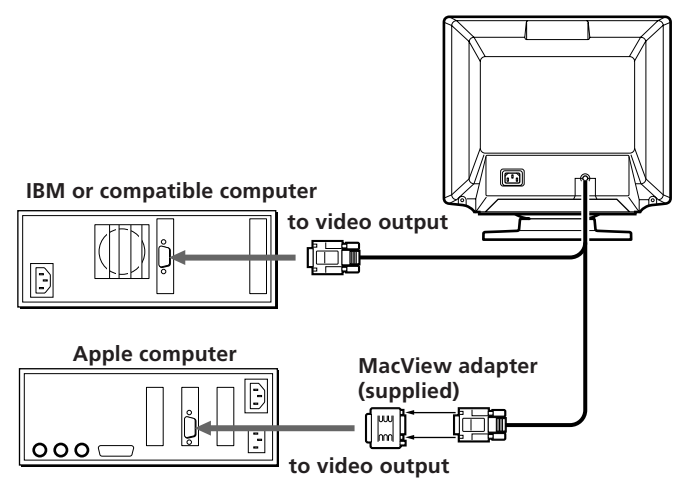

**Step 3:** Turn on the monitor and computer.

**Step 4:** If necessary, adjust the user controls according to your personal preference.

The installation of your Multiscan 15sfII/17sfII is complete. Enjoy your monitor.

# **Getting Started Using Your Monitor**

The Multiscan 15sfII/17sfII has factory preset modes for the 6 most popular industry standards for true "plug and play" capability.

For less common modes, the Multiscan 15sfII/17sfII's Digital Multiscan Technology will perform all of the complex adjustments necessary to ensure a high quality picture for any timing between 31 and 65 kHz.

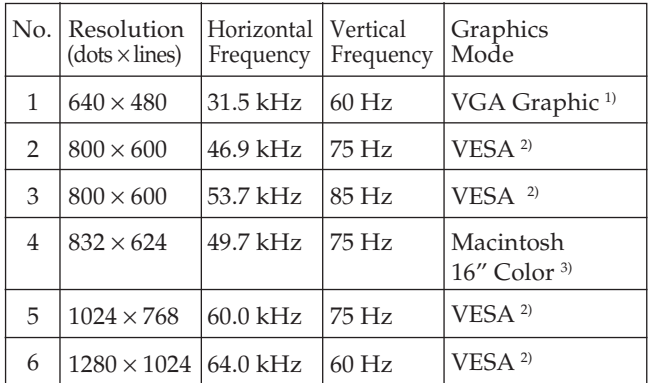

Note: For Windows®<sup>4)</sup> users, check your video board manual or the utility program which comes with your graphic board and select the highest available refresh rate to maximize monitor performance.

### **Recommended horizontal timing conditions**

Horizontal sync width should be: >1.0 µsec. Horizontal blanking width should be: > 3.6 µsec.

- 1) VGA is a trademark of IBM Corporation.
- 2) VESA is a trademark of the non-profit organization, Video Electronics Standard Association.
- 3) Macintosh is a trademark of Apple Computer Inc.
- 4) Windows® is a registered trademark of Microsoft Corporation in the United States and other countries.

## **Adjustments**

When one of the preset-type signals is input, no picture adjustment is necessary.

You can, however, adjust the picture to your preferences by following the procedure described below.

You can adjust the all items on the OSD (On Screen Display).

#### **Control Panel**

- $\blacksquare$  Before adjusting the items, turn on the unit and feed the video signal from the connected computer/work station.
- **P** When the limit value is reached, the POWER SAVING indicator will begin to flash.
- Adjustments will be stored automatically.

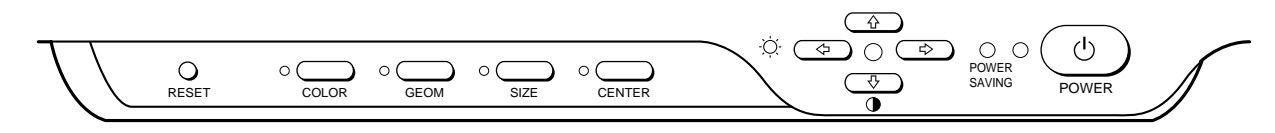

### **Adjusting the Picture Brightness**

The adjustment data becomes the common setting for all input signal.

**1** Press the  $\odot \leftarrow / \rightarrow$  button. The "CONTRAST/BRIGHTNESS" OSD appears.

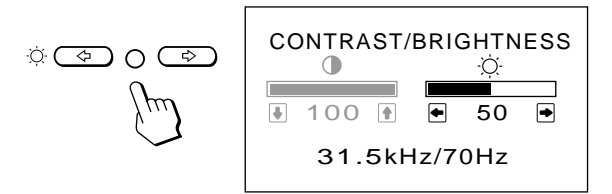

- **2** Press the  $\circ \leftarrow / \rightarrow$  buttons to adjust picture brightness. ? . . . for less brightness
	- $\rightarrow$  ... for more brightness

The "CONTRAST/BRIGHTNESS" OSD disappears 2 seconds after you release the buttons.

### **Adjusting the Picture Contrast**

The adjustment data becomes the common setting for all input signal.

**1** Press the  $\mathbf{0} + \mathbf{0} + \mathbf{0}$  button.

The "CONTRAST/BRIGHTNESS" OSD appears.

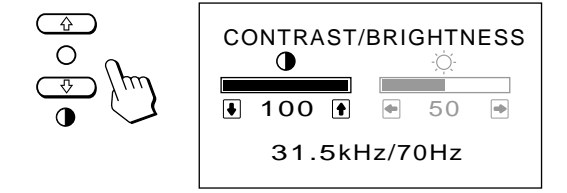

- **2** Press the  $\mathbf{0} \cdot \mathbf{1}$  buttons to adjust picture contrast.
	- > . . . for more contrast
	- $\bigstar$ ... for less contrast

The "CONTRAST/BRIGHTNESS" OSD disappears 2 seconds after you release the buttons.

### **Adjusting the Picture Centering**

The adjustment data becomes the unique setting for the input signal received.

**1** Press the CENTER button. The "CENTER" OSD appears.

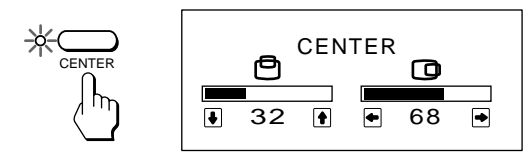

**2** For vertical adjustment Press the  $\mathbf{\Theta} \bigoplus \mathbf{H}$  buttons.

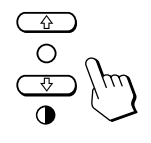

 $\uparrow$  ... to move up  $\bigstar$ ... to move down

For holizontal adjustment Press the  $\odot \leftarrow / \rightarrow$  buttons.

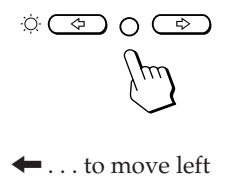

 $\rightarrow$  ... to move right

To erase the "CENTER" OSD, press the CENTER button again.

The "CENTER" OSD automatically disappears 20 seconds after you release the buttons.

### **Adjusting the Picture Size**

The adjustment data becomes the unique setting for the input signal received.

**1** Press the SIZE button. The "SIZE" OSD appears.

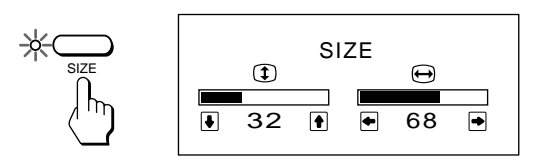

**2** For vertical adjustment Press the  $\mathbf{0} + \mathbf{1}$  buttons.

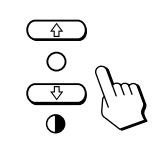

 $\uparrow$  ... to enlarge  $\bigstar$ ... to diminish

For holizontal adjustment Press the  $\odot \leftarrow / \rightarrow$  buttons.

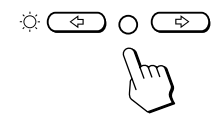

 $\leftarrow$  ... to diminish  $\rightarrow$  ... to enlarge

To erase the "SIZE" OSD, press the SIZE button again. The "SIZE" OSD automatically disappears 20 seconds after you release the buttons.

### **Adjusting the Picture Rotation**

The adjustment data becomes the common setting for all input signal.

**1** Press the GEOM button. The "GEOMETRY" OSD appears.

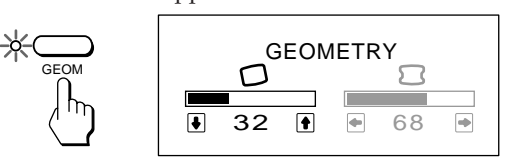

- **2** Press the  $\theta$   $\uparrow$  / $\downarrow$  buttons.
	- > . . .to rotate clockwise
		- $\blacklozenge$ ... to rotate counterclockwise

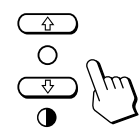

To erase the "GEOMETRY" OSD, press the GEOM button again.

The "GEOMETRY" OSD automatically disappears 20 seconds after you release the buttons.

### **Adjusting the Pincushion**

The adjustment data becomes the unique setting for the input signal received.

**1** Press the GEOM button.

The "GEOMETRY" OSD appears.

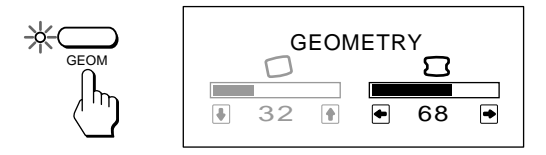

**2** Press the  $\ddot{\odot} \leftarrow / \rightarrow$  buttons.

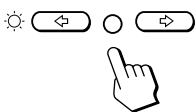

 $\leftarrow$  ... to diminish the picture sides

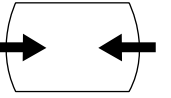

 $\rightarrow$  ... to expand the picture sides

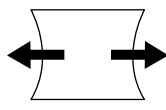

To erase the "GEOMETRY" OSD, press the GEOM button again.

The "GEOMETRY" OSD automatically disappears 20 seconds after you release the buttons.

### **Setteing the color temperature**

The selected color temperature becomes the common setting for all input signals.

**1** Press COLOR button.

The "COLOR TEMPERATURE" OSD appears.

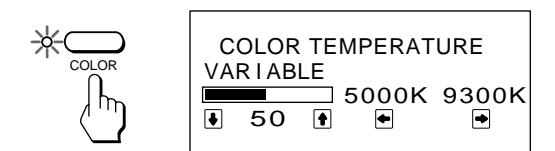

**2** Adjust with the  $\odot \leftarrow / \rightarrow$  and  $\odot \uparrow / \downarrow$  buttons.

To select 5000K or 9300K Press  $\odot \leftarrow / \rightarrow$  buttons.

The selected color temperature is indicated in yellow.

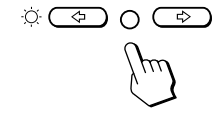

 $\blacksquare$  . . . to select 5000K  $\rightarrow$  ... to select 9300K

To obtain the desired color temperature between 5000K and 9300K

Press  $\mathbf{\Theta} \cdot \mathbf{\hat{f}} / \mathbf{\hat{f}}$  buttons.

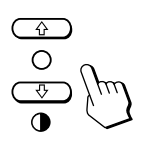

 $\uparrow$  ... for higher temperature  $\bigstar$ ... for lower temperature

Your most recent adjusted color temperature will be recalled by pressing  $\mathbf{0} \cdot \mathbf{f}/\mathbf{I}$  button.

To erase the "COLOR TEMPERATURE" OSD, press the COLOR button again.

The "COLOR TEMPERATURE" OSD automatically disappears 20 seconds after you release the buttons.

### **Resetting**

- Press the RESET button to recall the factory settings for brightness, contrast, horizontal and vertical size, center and pincushion for the mode currently in use.
- Press and hold the RESET button for 2 seconds to recall factory setting for all adjustments in all modes.

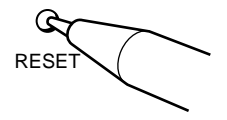

## **Entering New Timings**

When using a video mode that is not one of the 6 factory preset modes, some fine tuning may be required to optimize the display to your preferences. Simply adjust the monitor according to the preceding adjustment instructions. The adjustments will be stored automatically and recalled whenever that mode is used.

A total of 10 user-defined modes can be stored in memory. If the 11th mode is entered, it will replace the first.

## **Power Saving Function**

This monitor meets the power saving guidelines set by the EPA Energy Star Program as well as the more stringent NUTEK 803299 (TCO92) guidelines. It is capable of reduced power consumption when used with a computer equipped with Display Power Management Signaling (DPMS). By sensing the absence of the sync signal coming from the computer, it will reduce the power consumption as follows:

**CAUTION:** The Power Saving function will automatically put the monitor into Active-off state if the power switch is turned on without any video signal input. Once the horizontal and vertical syncs are sensed, the monitor will automatically return to its Normal operation state.

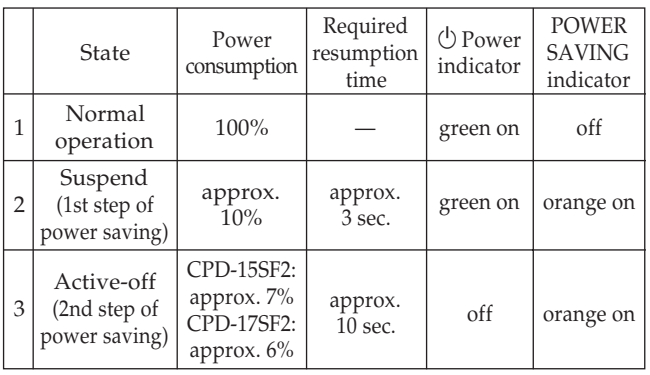

This monitor complies with the DDC1™∗ and DDC2B™∗ which are the Display Data Channel (DDC) standards of VESA.

When a DDC1 host system is connected, the monitor sycnchronizes with the V. CLK in accordance with the VESA standards and outputs the EDID (Extended Display Indentification) to the data line.

When a DDC2B host system is connected, the monitor automatically switches to the DDC2B communication.

∗ DDC is a trade mark of the non-profit organization, Video Electronics Satandard Association.

## **Use of the Tilt-Swivel**

With the tilt-swivel, this unit can be adjusted to be viewed at your desired angle within 90˚ horizontally and 20˚ vertically. To turn the unit vertically and horizontally, hold it at its bottom with both hands.

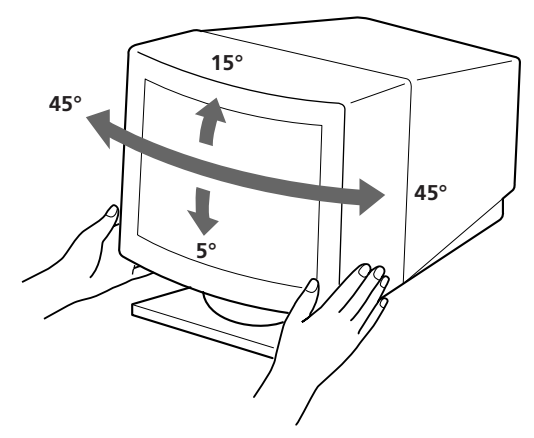

## **Damper Wire**

Using a white background, very thin horizontal stripes on the screen are visible as shown on the illustration. These stripes are damper wires. These wires are attached to the aperture grille inside the Trinitron tube and are there to damp vibrations of the aperture grille in order to prevent them from influencing to the picture quality.

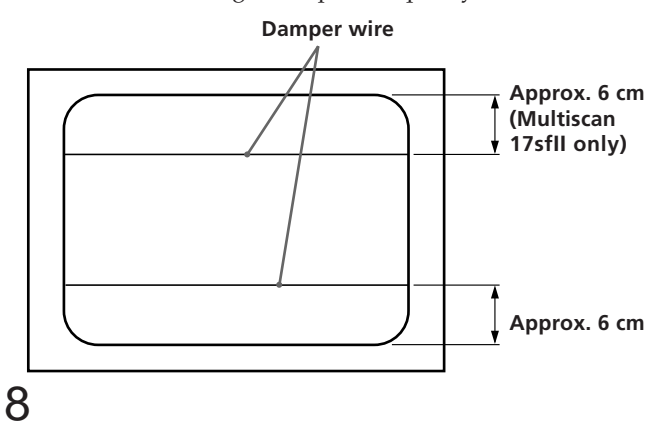

# **Plug and Play Specifications**

### **CPD-15SF2**

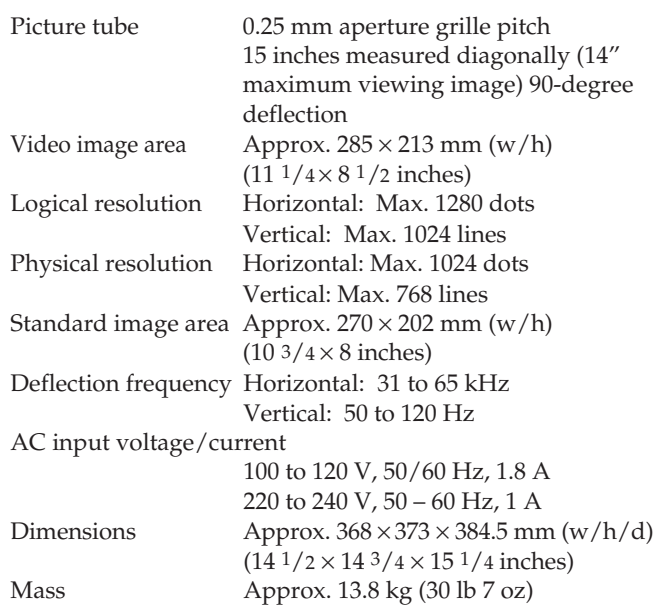

### **CPD-17SF2**

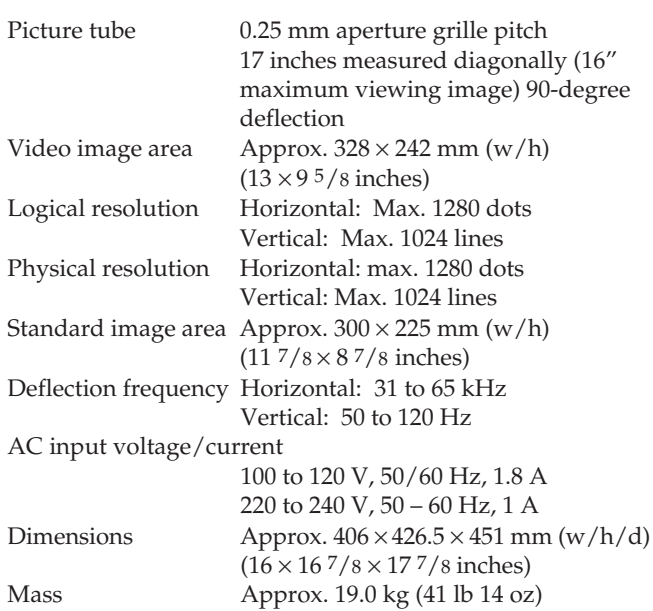

Design and specifications are subject to change without notice.

## **Troubleshooting**

This section may help you isolate a problem and as a result, eliminate the need to contact technical support, allowing continued productivity.

### **No picture**

- $\rightarrow$  If neither the  $\circlearrowright$  (power) indicator nor the POWER SAVING indicator is lit
	- Check that the power cord is properly connected.
	- Check that the power switch is in the "ON" position.
- $\rightarrow$  If the POWER SAVING indicator is lit
	- Check that your computer power switch is in the "ON" position.
	- The monitor will recover when you press any key on the keyboard of the computer.
	- Check that the video cable is properly connected.
	- Ensure that no pins are bent or pushed in the HD15 connector of the cable.
	- Check that the video card is seated completely in a proper bus slot.
	- Check that the video sync signal is within that specified for the monitor.
	- If using a Mac system, check that a proper HD15-D15 adaptor is provided to work correctly with your Mac.
- $\rightarrow$  If the  $\circlearrowright$  (power) and the POWER SAVING indicators are both flashing
	- There is a potential monitor failure. Contact your dealer.

#### **If the message of "OUT OF SCAN RANGE" appears on the screen**

 $\rightarrow$  Check that the video sync signal is specified for the monitor.

#### **Picture is scrambled**

- $\rightarrow$  Check your graphics board manual for the proper monitor setting on your Multiscan 15sfII/17sfII.
- $\rightarrow$  Check this manual and confirm that the graphic mode and the frequency at which you are trying to operate is supported. Even within the proper range some video boards may have a sync pulse that is too narrow for the monitor to sync correctly.

### **Color is not uniform**

 $\rightarrow$  Trip the power switch once to activate the Auto-degauss cycle\*.

#### **Screen image is not centered or sized properly**

- → Adjust the "CENTER", "SIZE", or "GEOMETRY" on the OSD (pages 5, 6).
- / Some video modes do not fill the screen to the edge of the monitor. There is no single answer to solve the problem. There is a tendency to have this problem on higher refresh timings and Macintosh video timings.

#### **Picture is fuzzy**

- → Adjust the "CONTRAST" and "BRIGHTNESS" on the OSD (page 5). We have come across several brands of SVGA boards that have an excessive video output level which creates a fuzzy picture at max contrast.
- $\rightarrow$  Trip the power switch once to activate the Auto-degauss cycle\*.

#### **Picture bounces or has wavy oscillations**

- $\rightarrow$  Isolate and eliminate any potential sources of electric or magnetic fields. Common causes for this symptom are electric fans, fluorescent lighting, laser printers, and so on.
- $\rightarrow$  If you have another monitor close to this monitor, increase the distance between them to reduce the interference.
- $\rightarrow$  Try plugging the monitor into a different AC outlet, preferably on a different circuit.
- Try the monitor on a completely different computer in a differnt room.

#### **Picture appears to be ghosting**

 $\rightarrow$  Eliminate the use of video cable extension cables and/or video switch boxes if this symptom occurs. Excessive cable length or weak connections can produce this symptom.

#### **A fine horizontal line (wire) is visible**

 $\rightarrow$  This wire stabilizes the vertically striped Aperture Grille. This Aperture Grille allows more light to pass through to the screen giving the Trinitron CRT more color and brightness.

#### **Wavy or elliptical (moire) pattern is visible**

- $\rightarrow$  Due to the relationship between resolution, monitor dot pitch and the pitch of some image patterns, certain screen backgrounds, especially gray, sometimes show moire. This can only be eliminated by changing your desktop pattern.
- \* The Auto-degauss function demagnetizes the metal frame of the CRT to obtain a neutral field for uniform color reproduction. If a second degauss cycle is needed, allow a minimum interval of 20 minutes for the best result.
- If the problem persists, call your authorized Sony dealer from a location near your monitor.
- Note the model name and the serial number of your monitor. Also note the make and name of your computer and video board.

9

## **Table des matières**

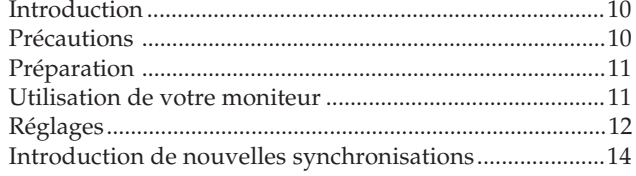

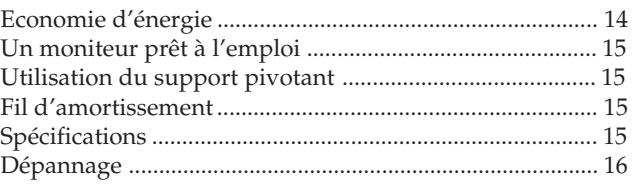

couleur par défaut et un mode de couleur réglable par l'utilisateur, il assure une flexibilité inégalée en matière de correspondance des couleurs d'affichage et d'impression.

exceptionnelles à la qualité et à la fiabilité que vous êtes en

Par ailleurs, le Multiscan15sfII/17sfII est doté de commandes numériques, d'une rotation de trame, d'une fonction d'économie d'énergie, d'un faible niveau d'émissions, etc. Bref, il allie des performances

## **Introduction**

Nous vous félicitons d'avoir fait l'acquisition d'un Sony Multiscan 15sfII/17sfII!

Ce moniteur intègre les plus de 25 années d'expérience de Sony dans la technologie d'affichage Trinitron, qui vous garantit d'excellentes performances et une fiabilité exceptionnelle. La vaste plage de balayage du Multiscan 15sfII/17sfII (31 – 65 kHz), ainsi que sa technologie numérique Multiscan, lui permettent de se synchroniser sur n'importe quel mode vidéo, du VGA standard au 1024 × 768 à 76 Hz (1280 × 1024 à 60 Hz). De plus, avec deux modes de

**Précautions**

### **Installation**

- Prevent internal heat build-up by allowing adequate air circulation. Do not place the unit on surfaces (rugs, blankets, etc.) or near materials (curtains, draperies) that may block the ventilation holes.
- Do not install the unit near heat sources such as radiators or air ducts, nor in a place subject to direct sunlight, excessive dust, mechanical vibration or shock.
- Do not place the unit near equipment which generates magnetism, such as a converter or high voltage power lines.

### **Entretien**

droit d'attendre d'un Sony.

- Nettoyez le châssis, le panneau de verre et les commandes à l'aide d'un chiffon doux légèrement imprégné d'une solution détergente douce. N'utilisez jamais de tampons abrasifs, d'ammoniaque, de poudre à récurer ni de solvants tels que l'alcool ou le benzène.
- Ne frottez pas, ne touchez pas et ne tapotez pas la surface de l'écran avec des objets abrasif ou aux arêtes vives comme un stylo à bille ou un tournevis. Ce type de contact risque en effet de rayer le tube image.

## **Avertissement sur le raccordement à la source d'alimentation**

• Utilisez le cordon d'alimentation fourni. **Pour les clients aux Etats-Unis** Si vous ne le faites pas, ce moniteur ne sera pas conforme aux normes FCC en vigueur.

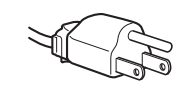

**pour CA 100 à 120 V**

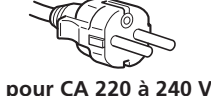

- •Avant de débrancher le cordon d'alimentation, attendez au moins 30 secondes après avoir actionné l'interrupteur d'alimentation de manière à permettre la décharge de l'électricité statique sur la surface de l'écran CRT.
- •Après que le courant a été branché, le CRT est démagnétisé pendant environ 5 secondes. Cela génère un puissant champ magnétique autour de l'encadrement qui peut affecter les données mémorisées sur une bande magnétique ou des disquettes situées à proximité. Placez ces systèmes d'enregistrement magnétique et ces bandes/ disquettes à l'écart de cet apparell.

La prise murale doit être installée à proximité de l'équipement et être aisément accessible.

## **Préparation**

Avant d'utiliser ce moniteur, assurez-vous que les éléments suivants figurent dans l'emballage: moniteur Multiscan 15sfII/17sfII (1), cordon d'alimentation (1), Adaptateur MacView (1), carte de garantie (1) et ce mode d'emploi (1). Ce moniteur se synchronise sur n'importe quel système IBM ou compatible équipé d'une carte VGA ou de capacités graphiques supérieures. Bien que ce moniteur se synchronise à d'autres plate-forme fonctionnant sur des fréquences horizontales comprises entre 31 et 65 kHz, y compris Macintosh et Power Macintosh, un adaptateur de câble est requis. Veuillez consulter votre distributeur pour des conseils relatifs à l'adaptateur répondant à vos besoins.

**1re étape:** Le moniteur étant hors tension, raccordez le cordon d'alimentation au moniteur et l'autre extrémité à la prise de courant.

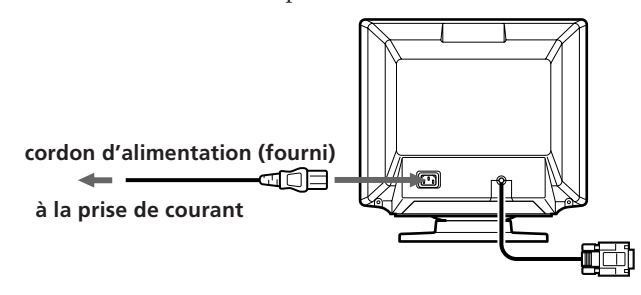

**2e étape:** L'ordinateur étant hors tension, branchez le câble de signal vidéo à la sortie vidéo.

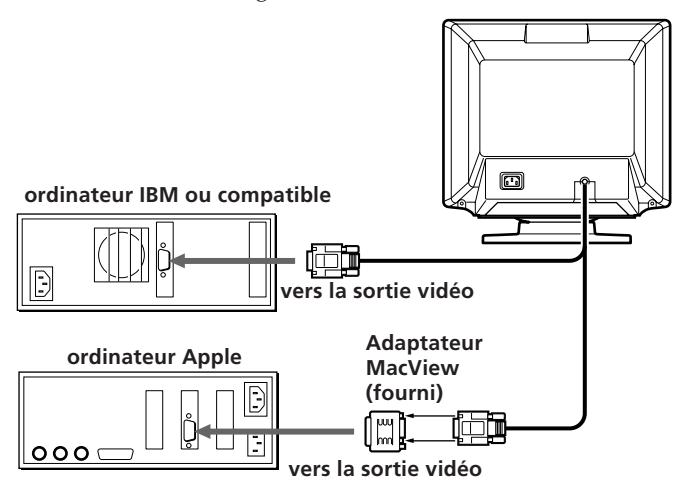

**3e étape:** Mettez le moniteur et l'ordinateur sous tension.

**4e étape:** Si nécessaire, réglez les commandes utilisateur selon vos préférences personnelles.

L'installation de votre Multiscan 15sfII/17sfII est terminée. Nous vous souhaitons beaucoup de plaisir avec votre moniteur.

## **Utilisation de votre moniteur**

### **Modes par défaut et utilisateur**

Le Multiscan 15sfII/17sfII comporte des modes par défaut pour les six normes industrielles les plus courantes qui le rendent véritablement "prêt à l'emploi". Pour les modes moins courants, la technologie numérique Multiscan du Multiscan 15sfII/17sfII réalise tous les réglages complexes nécessaires pour assurer une haute qualité d'image pour n'importe quelle synchronisation entre 31 et 65 kHz.

| No.            | Résolution<br>(points × lignes) horizontale verticale | Fréquence   Fréquence |         | Mode graphique                 |  |
|----------------|-------------------------------------------------------|-----------------------|---------|--------------------------------|--|
| 1              | $640 \times 480$                                      | $31.5$ kHz            | $60$ Hz | VGA Graphic <sup>1)</sup>      |  |
| $\mathcal{P}$  | $800 \times 600$                                      | $46.9$ kHz            | 75 Hz   | $VESA$ <sup>2)</sup>           |  |
| 3              | $800 \times 600$                                      | 53.7 kHz              | 85 Hz   | VESA <sup>2</sup>              |  |
| $\overline{4}$ | $832 \times 624$                                      | 49.7 kHz              | 75Hz    | Macintosh<br>$16''$ Color $3)$ |  |
| 5              | $1024 \times 768$                                     | $60.0$ kHz            | 75Hz    | VESA <sup>2</sup>              |  |
| 6              | $1280 \times 1024$                                    | 64.0 kHz              | $60$ Hz | VESA <sup>2</sup>              |  |

**Remarque:** Les utilisateurs Windows® 4) doivent contrôler le manuel de leur carte vidéo ou le programme utilitaire fourni avec la carte graphique et sélectionner le taux de régénération le plus élevé de manière à maximiser les performances du moniteur.

**Conditions de synchronisation horizontale recommandées** Largeur de synchronisation horizontale  $:$  >1,0 µsec. Largeur d'occultation horizontale :  $>3,6$  µsec.

- 1) VGA est une marque déposée de IBM Corporation.
- 2) VESA est une marque déposée de l'association sans but lucratif Vidéo Electronics Standard Association.
- 3) Macintosh est une marque déposée de Apple Computer Inc.
- 4) Windows® est une marque déposée de Microsoft Corporation aux Etats-Unis d'Amérique et/ou dans d'autres pays.

**F**

11

# **Réglages**

Si l'un des signaux présélectionnés est transmis, aucun réglage n'est requis.

Vous pouvez cependant régler l'image en fonction de vos préférences en appliquant la procédure décrite ci-dessous. Vous pouvez régler tous les paramètres à l'aide des menus d'affichage OSD.

- Avant d'ajuster les différents paramètres, mettez l'appareil sous tension et transmettez le signal vidéo de l'ordinateur/poste de travail connecté.
- Lorsque la valeur limite est atteinte, l'indicateur POWER SAVING clignote.
- Les réglages sont mémorisés automatiquement.

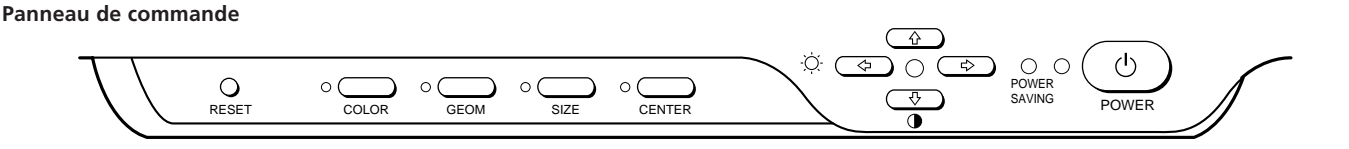

### **Réglage de la luminosité de l'image**

La valeur introduite devient le réglage commun à tous les signaux d'entrée.

**1** Appuyez sur la touche  $\heartsuit \leftarrow / \rightarrow$ . Le menu "CONTRAST/BRIGHTNESS" apparaît.

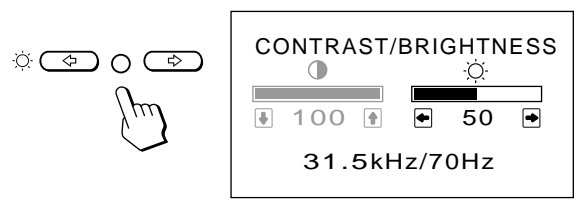

- **2** Appuyez sur les touches  $\circledcirc \leftarrow / \rightarrow$  pour régler la luminosité de l'image.
	- ? . . . pour moins de luminosité
	- / . . . pour plus de luminosité

Le menu "CONTRAST/BRIGHTNESS" disparaît 2 secondes après que vous avez relâché les touches.

## **Réglage du contraste de l'image**

La valeur introduite devient le réglage commun à tous les signaux d'entrée.

**1** Appuyez sur la touche  $\mathbf{0}$   $\uparrow$  / $\downarrow$ . Le menu "CONTRAST/BRIGHTNESS" apparaît.

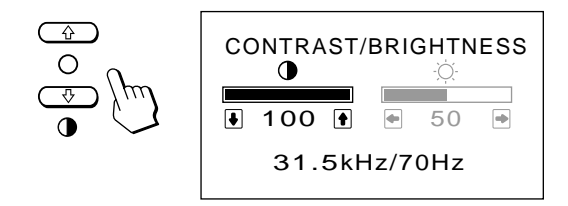

- **2** Appuyez sur les touches  $\theta$   $\uparrow$  / $\downarrow$  pour régler la luminosité de l'image.
	- > . . . pour plus de contraste
	- $\bigstar$ ... pour moins de contraste

Le menu "CONTRAST/BRIGHTNESS" disparaît 2 secondes après que vous avez relâché les touches.

### **Réglage du centrage de l'image**

La valeur introduite devient le réglage unique pour tous les signaux d'entrée.

**1** Appuyez sur la touche CENTER. Le menu "CENTER" apparaît.

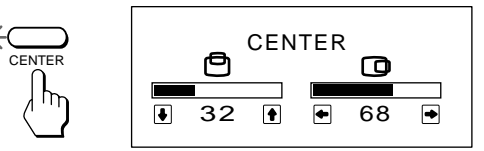

**2** Pour le réglage du centrage vertical. Appuyez sur les touches  $\mathbf{0} \mathbf{\hat{+}}/\mathbf{\downarrow}$ .

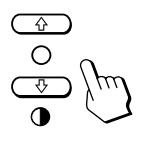

 $\uparrow$  . . . pour remonter l'image

**↓**... pour abaisser l'image

Pour le réglage du centrage horizontal. Appuyez sur les touches  $\odot \leftarrow / \rightarrow$ .

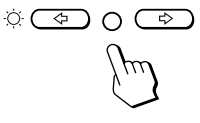

? . . . pour déplacer l'image vers la gauche / . . . pour déplacer l'image vers la droite

Pour désactiver le menu "CENTER", appuyez à nouveau sur la touche CENTER. Le menu "CENTER" disparaît automatiquement 20 secondes après que vous avez relâché les touches.

### **Réglage de la taille de l'image**

La valeur introduite devient le réglage unique pour tous les signaux d'entrée.

**1** Appuyez sur la touche SIZE Le menu "SIZE" apparaît.

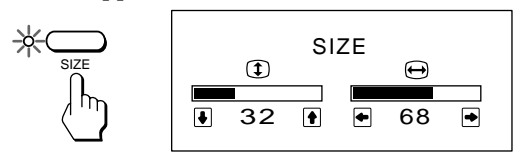

**2** Pour le réglage de la taille verticale. Appuyez sur les touches  $\mathbf{0} \cdot \mathbf{+}$ .

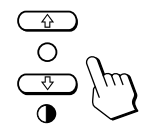

- > . . . pour agrandir l'image
- . . . . pour réduire la taille de l'image

Pour le réglage de la taille horizontale. Appuyez sur les touches  $\circledcirc \leftarrow / \rightarrow$ .

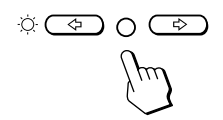

? . . . pour réduire la taille de l'image  $\rightarrow$  ... pour agrandir l'image

Pour désactiver le menu "SIZE", appuyez à nouveau sur la touche SIZE.

Le menu "SIZE" disparaît automatiquement 20 secondes après que vous avez relâché les touches.

### **Réglage de la rotation de l'image**

La valeur introduite devient le réglage commun à tous les signaux d'entrée.

**1** Appuyez sur la touche GEOM. Le menu "GEOMETRY" apparaît.

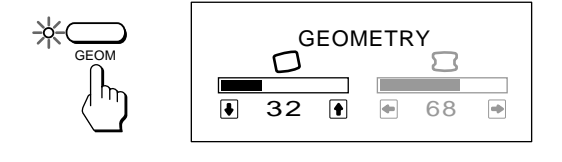

- **2** Appuyez sur les touches  $\theta \uparrow / \downarrow$  pour tourner l'image  $\diamond$  ... dans le sens des aiguilles d'une montre
	- $\bigstar$ ... dans le sens contraire des aiguilles d'une

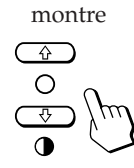

Pour désactiver le menu "GEOMETRY", appuyez à nouveau sur la touche GEOM. Le menu "GEOMETRY" disparaît 20 secondes après que vous avez relâché les touches.

### **Réglage de la distorsion en coussin**

La valeur introduite devient le réglage unique pour tous les signaux d'entrée.

**1** Appuyez sur la touche GEOM. Le menu "GEOMETRY" apparaît.

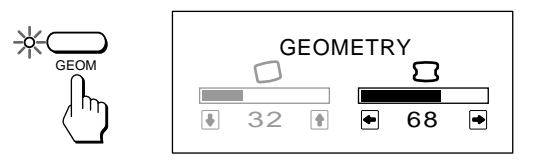

**2** Appuyez sur les touches  $\Diamond \leftarrow / \rightarrow$  pour tourner l'image

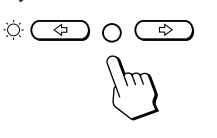

? . . . pour élargir les côtés de l'image

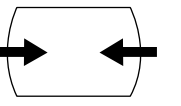

/ . . . pour comprimer les côtés de l'image

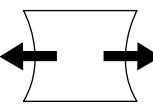

Pour désactiver le menu "GEOMETRY", appuyez à nouveau sur la touche GEOM. Le menu "GEOMETRY" disparaît 20 secondes après que vous avez relâché les touches.

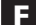

### **Réglage de la température des couleurs**

La température de couleur sélectionnée devient le réglage commun à tous les signaux d'entrée.

**1** Appuyez sur la touche COLOR. Le menu "COLOR TEMPERATURE" apparaît.

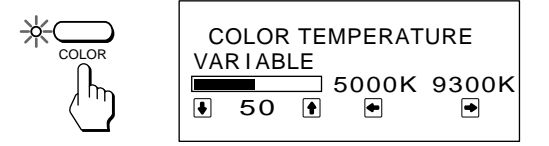

**2** Sélectionnez la valeur de réglage à l'aide des touches  $\circledcirc$   $\leftrightarrow$  / et  $\circ$   $\uparrow$  / $\downarrow$ .

Pour sélectionner une température de 5000K ou 9300K Appuyez sur les touches  $\hat{\circ}$ .  $\leftarrow$ / $\rightarrow$ .

La température de couleur sélectionnée est indiquée en jaune.

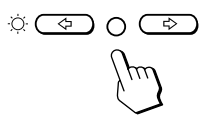

... pour sélectionner 5000K / . . . pour sélectionner 9300K

Pour obtenir la température de couleur voulue entre 5000K et 9300K

Appuyez sur les touches  $\mathbf{0} \cdot \mathbf{+}$ / $\mathbf{\downarrow}$ .

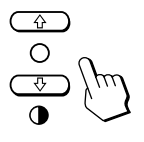

 $\uparrow$  ... pour augmenter la température

**↓**... pour diminuer la température

La température de couleur sélectionnée en dernier lieu peut être restaurée en appuyant sur les touches  $\mathbf{0} \cdot \mathbf{+}$ .

Pour désactiver le menu "COLOR TEMPERATURE", appuyez à nouveau sur la touche COLOR. Le menu "COLOR TEMPERATURE" disparaît 20 secondes après que vous avez relâché les touches.

### **Réinitialisation**

- Appuyez sur la touche RESET pour restaurer les réglages par défaut de la luminosité, du contraste, de la taille verticale et horizontale, du centrage et de la distorsion en coussin de l'image pour le mode utilisé.
- Maintenez la touche RESET enfoncée pendant 2 secondes pour restaurer les réglages par défaut de tous les paramètres et dans tous les modes.

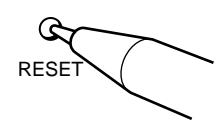

## **Introduction de nouvelles synchronisations**

Si vous utilisez un mode vidéo qui ne fait pas partie des 6 modes par défaut, il est possible que vous deviez procéder à une syntonisation fine manuelle de manière à optimiser l'affichage en fonction de vos préférences. Il vous suffit pour cela de régler le moniteur en appliquant les instructions de réglage ci-dessus. Les réglages seront automatiquement enregistrés et restaurés chaque fois que ce mode sera activé. Au total, 10 modes utilisateur peuvent être enregistrés dans la mémoire. Si vous enregistrez un onzième mode, il remplacera le premier dans la mémoire.

## **Economie d'énergie**

Ce moniteur répond aux directives de réduction de la consommation reprises dans l'EPA Energy Star Program ainsi qu'aux normes plus strictes NUTEK 803299 (TCO92). Il est capable de réduire la consommation d'énergie s'il est utilisé avec un ordinateur équipé du Display Power Management Signaling (DPMS). S'il détecte l'absence du signal de synchronisation provenant de l'ordinateur, il réduit la consommation électrique de la façon suivante:

**ATTENTION:** La fonction d'économie d'énergie met automatiquement le moniteur en mode Active-off si l'interrupteur d'alimentation est actionné sans qu'il y ait d'entrée de signal vidéo. Dès que les synchronisations horizontale et verticale sont détectées, le moniteur revient automatiquement en mode de fonctionnement normal.

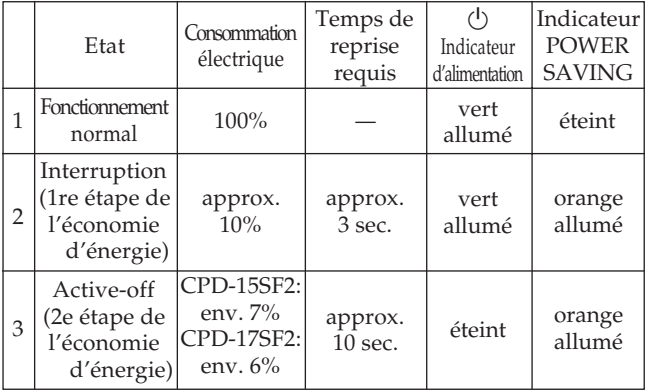

## **Un moniteur prêt à Spécifications l'emploi**

Ce moniteur satisfait aux normes DDC1™∗ et DDC2B™∗ qui sont les normes Display Data Channel (DDC) de VESA. Si un système hôte DDC1 est connecté, le moniteur se synchronise avec V.CLK suivant les normes VESA et transmet Extended Display Identification (EDID) à la ligne de données.

Si un système hôte DDC2B est connecté, le moniteur commute automatiquement la communication DDC2B.

∗ DDC™ est une marque déposée de l'association sans but lucratif Video Electronics Standard Association.

## **Utilisation du support pivotant**

Le support pivotant permet de régler le moniteur suivant l'angle de vision voulu dans une plage horizontale de 90° et verticale de 20°.

Pour faire tourner le moniteur sur les plans horizontal et vertical, saisissez-le des deux mains par la base.

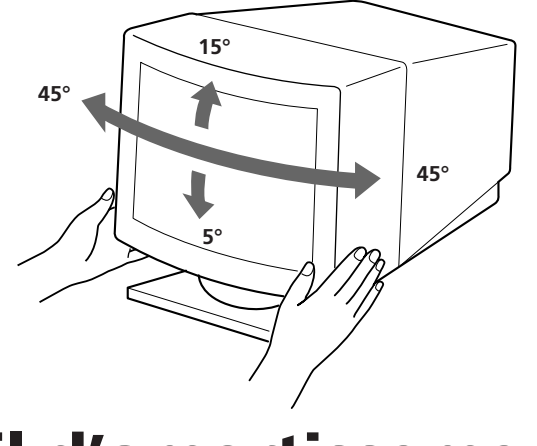

## **Fil d'amortissement**

Sur un fond blanc, il se peut que vous observiez sur l'écran de très fines lignes horizontales comme dans l'illustration. Il s'agit des fils d'amortissement. Ces fils sont fixés à la grille d'ouverture à l'intérieur du tube Trinitron et sont destinés à amortir les vibrations de la grille d'ouverture pour éviter qu'elles n'altèrent la qualité de l'image.

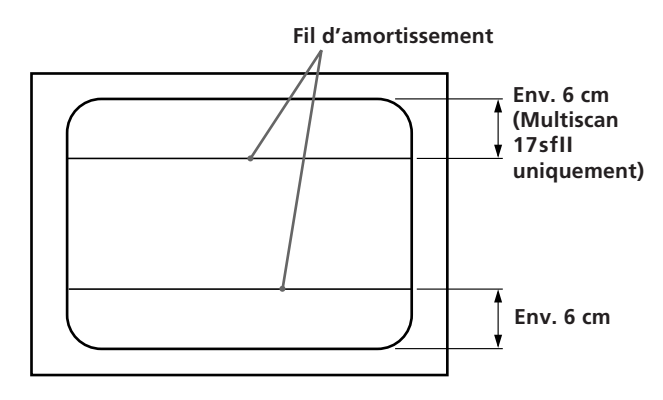

### **CPD-15SF2**

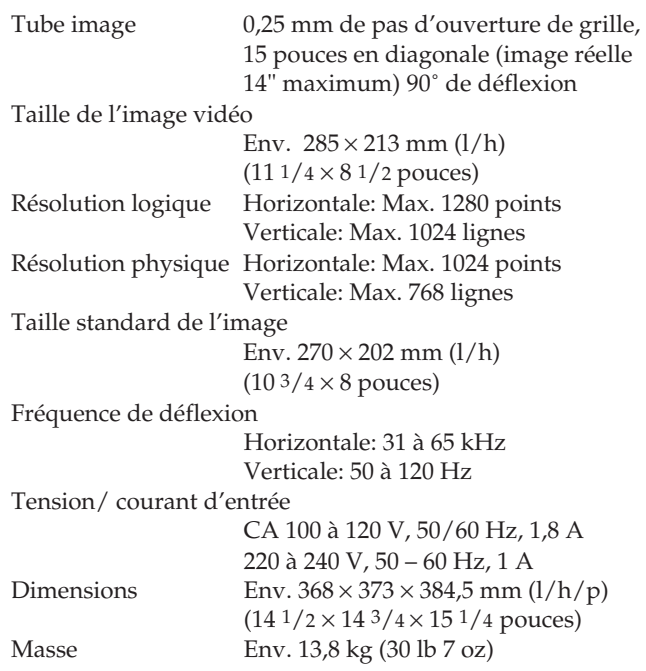

### **CPD-17SF2**

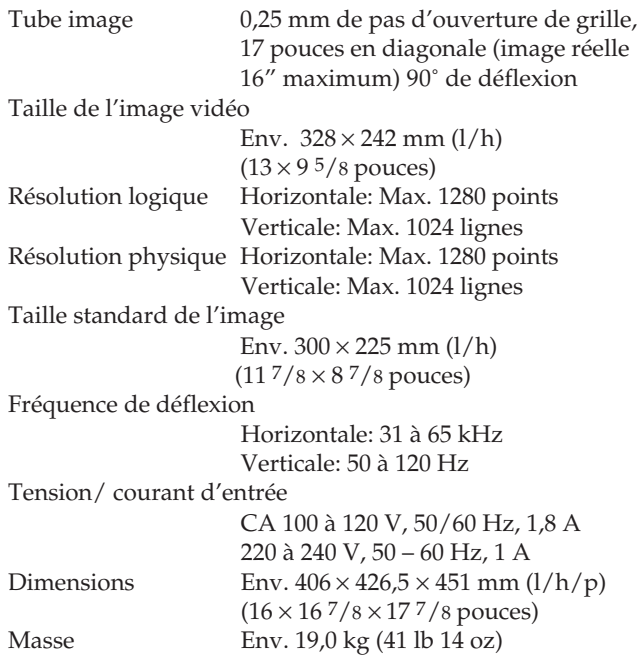

La conception et les spécifications sont sujettes à modifications sans préavis.

## **Dépannage**

Cette section peut vous aider à localiser un problème et, par conséquent, vous éviter de devoir consulter un service technique, ce qui vous permet de ne pas interrompre votre productivité.

#### **Pas d'image**

- Les indicateurs  $\circlearrowleft$  (alimentation) et POWER SAVING ne sont pas allumés
	- Vérifiez si le cordon d'alimentation est correctement raccordé.
	- Vérifiez si l'interrupteur d'alimentation est en position "ON".
- $\rightarrow$  L'indicateur POWER SAVING est allumé
	- Vérifiez si l'interrupteur d'alimentation de votre ordinateur est en position "ON".
		- L'écran sera réactivé lorsque vous actionnerez une touche du clavier de l'ordinateur.
		- Vérifiez si le câble vidéo est correctement raccordé.
		- Assurez-vous qu'aucune broche n'est pliée ou enfoncée dans le connecteur HD15 du câble.
		- Vérifiez si la carte vidéo est complètement introduite dans la fente appropriée.
		- Vérifiez si le signal de synchronisation vidéo correspond à celui spécifié pour le moniteur.
	- Si vous utilisez un système Mac, assurezvous qu'un adaptateur HD15-D15 adéquat est fourni pour travailler correctement avec votre Mac.
- $\rightarrow$  Les indicateurs  $\circlearrowright$  (alimentation) et POWER SAVING clignotent
	- Il se peut que votre moniteur soit en panne. Consultez votre distributeur.

### **Si le message "OUT OF SCAN RANGE" apparaît à l'écran**

/ Vérifiez si le signal de synchronisation vidéo est spécifié pour le moniteur.

#### **L'image vacille**

- / Consultez le manuel de votre carte de graphiques pour le réglage adéquat du moniteur pour votre Multiscan 15sfII/17sfII.
- / Consultez ce manuel et vérifiez si le mode graphique et la fréquence que vous essayez d'utiliser sont supportées. Certaines cartes vidéo peuvent avoir une impulsion de synchronisation trop étroite pour une synchronisation correcte du moniteur, même dans la plage adéquate.

### **La couleur n'est pas uniforme**

/ Actionnez l'interrupteur d'alimentation une fois pour activer le cycle Auto-degauss\*.

#### **L'image écran n'est pas centrée ou correctement dimensionnée**

- / Réglez les paramètres "CENTER", "SIZE" et "GEOMETRY" via les menus d'affichage (pages 12, 13).
- / Certains modes vidéo ne remplissent pas l'écran jusqu'aux bords du moniteur. Aucun remède à ce problème. Ce problème a tendance à se manifester au niveau des synchronisations de régénération supérieures et des synchronisations vidéo Macintosh.

#### **L'image est floue**

- / Réglez les paramètres "CONTRAST" et "BRIGHTNESS" via les menus d'affichage (voir page 12). Nous avons constaté que plusieurs marques de cartes SVGA présentent un niveau de sortie vidéo excessif qui crée une image floue lorsque le contraste est au maximum.
- / Actionnez l'interrupteur d'alimentation une fois pour activer le cycle Auto-degauss\*.

### **L'image sautille ou oscille fortement**

- / Isolez et éliminez toute source potentielle de champ électrique ou magnétique. Ces champs sont souvent créés par des ventilateurs électriques, des éclairages fluorescents, des imprimantes laser, etc.
- $\rightarrow$  Si vous avez installé un autre moniteur à proximité de ce moniteur, écartez-les davantage l'un de l'autre de manière à réduire les interférences.
- / Essayez de brancher le moniteur sur une autre prise murale, de préférence sur un autre circuit.
- / Essayez le moniteur sur un ordinateur différent dans une autre pièce.

### **Apparition d'images fantômes**

 $\rightarrow$  Eliminez les câbles de prolongation vidéo et/ ou les boîtiers de commutation. Une longueur de câble excessive ou des connexions faibles peuvent provoquer ce problème.

#### **Une fine ligne horizontale (fil) est visible**

/ Ce fil stabilise la Grille d'Ouverture rayée verticale. Cette Grille d'Ouverture permet le passage de plus de lumière, optimisant ainsi les couleurs et la brillance du Trinitron CRT.

#### **Une trame ondulatoire ou elliptique (moirée) est visible sur l'écran**

- / En fonction de la relation entre la résolution, l'espacement des points du moniteur et l'espacement des points de certaines trames d'image, il est possible que l'arrière-plan visible à l'écran, et plus particulièrement le gris, soit moiré. Cet inconvénient ne peut être éliminé qu'en changeant votre trame de desktop.
- \*La fonction Auto-degauss sert à démagnétiser le cadre métallique du CRT de façon à obtenir un champ neutre pour une reproduction uniforme des couleurs. Si un second cycle degauss est nécessaire, laissez s'écouler un intervalle d'au moins 20 minutes pour obtenir les meilleurs résultats.
- Si le problème persiste, appelez votre distributeur Sony agréé depuis un téléphone situé à proximité de votre moniteur.
- Inscrivez la désignation du modèle et le numéro de série de votre moniteur, de même que la marque et la désignation de votre ordinateur et de la carte vidéo.

## **Indice**

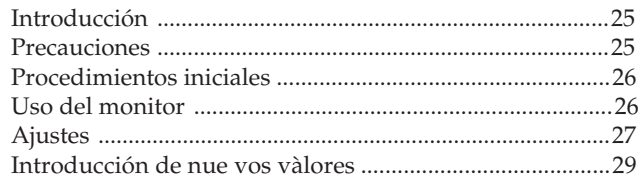

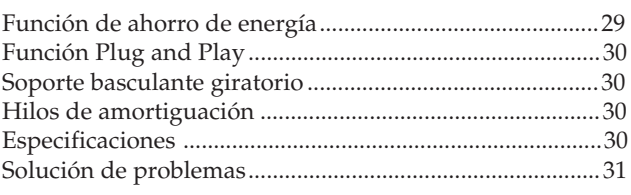

## **Introducción**

Felicitaciones por la compra de este monitor Sony Multiscan 15sfII/17sfII.

El monitor incorpora los más de 25 años de experiencia adquiridos por Sony en el desarrollo de la tecnología Trinitron, que garantizan un rendimiento excelente y una fiabilidad sin igual. El amplio margen de exploración del monitor Multiscan 15sfII/17sfII (31 – 65 kHz), unido a su tecnología de multiexploración digital, permite sincronizarlo con cualquier modo de vídeo, desde el VGA estándar hasta el modo de 1024 × 768 a 76 Hz (1280 × 1024 a 60 Hz).

Además, con dos modos de color preseleccionados de fábrica y uno ajustable por el usuario, le ofrece una flexibilidad sin precedentes para ajustar los colores de pantalla de modo que coincidan con los colores de impresión. El monitor Multiscan 15sfII/17sfII ofrece asimismo controles digitales, rotación de rastreo, función de ahorro de energía, bajo nivel de emisiones y muchas otras características. En resumen: un rendimiento increíble con la calidad y el soporte técnico habituales de Sony.

## **Precauciones**

### **Instalación**

- Coloque la unidad en un lugar debidamente ventilado para evitar el recalentamiento interno. No sitúe la unidad sobre superficies (alfombras, mantas, etc.) o cerca de materiales (cortinas, tapices) que puedan bloquear los orificios de ventilación.
- No instale la unidad cerca de fuentes de calor como radiadores o tubos de ventilación, ni la exponga a la luz directa del sol, a polvo excesivo, o a vibraciones o sacudidas mecánicas.
- •Mantenga la unidad alejada de cualquier equipo que emita radiaciones magnéticas, como transformadores o líneas eléctricas de alto voltaje.

### **Mantenimiento**

- Limpie el exterior, el panel y los controles con un paño suave ligeramente humedecido en una solución detergente poco concentrada. No utilice ningún tipo de estropajo abrasivo, limpiadores alcalinos, detergentes abrasivos ni disolventes, como alcohol o bencina.
- Procure no friccionar, tocar ni golpear la superficie de la pantalla con objetos puntiagudos o abrasivos, como un bolígrafo o un destornillador. De lo contrario, este tipo de contacto puede causar que el tubo de imagen se arañe.

## **Advertencia sobre la conexión de la alimentación**

•Utilice el cable de alimentación suministrado. **Para los usuarios de EE.UU.**

En caso contrario. este monitor no cumplirá las normas FCC obligatorias.

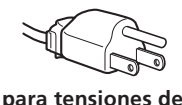

**100 a 120 V CA**

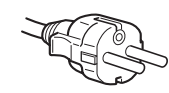

**para tensiones de 220 a 240 V CA**

- •Tras apagar el monitor, espere al menos durante 30 segundos antes de desconectar el cable de alimentación para permitir la descarga de la electricidad estática acumulada en la superficie del tubo de imagen.
- •Al apagar el monitor, el tubo de imagen se desmagnetiza durante 5 segundos aproximadamente. Este proceso genera un intenso campo magnético que puede alterar los datos contenidos en las cintas o discos magnéticos situados en las proximidades. Por ello, es aconsejable situar tales soportes magnéticos lejos del monitor.

La toma de corriente debe instalarse en las proximidades del monitor y ser fácilmente accesible.

## **Procedimientos Iniciales**

Antes de usar el monitor asegúrese de que en el paquete se incluyen los accesorios siguientes: Monitor Multiscan 15sfII/17sfII (1), cable de alimentación (1), Adaptador MacView (1), tarjeta de garantía (1) y este manual de instrucciones (1).

Este monitor puede sincronizarse con cualquier equipo IBM o compatible equipado con una tarjeta gráfica VGA o superior. Aunque también puede conectarse a otras plataformas que utilicen frecuencias de barrido horizontal comprendidas entre 31 y 65 kHz, incluidos los equipos Macintosh y el sistema Power Macintosh, para ello se precisa un cable adaptador. Consulte a su proveedor acerca del adaptador que mejor se ajuste a sus necesidades.

**Paso 1:** Con el monitor apagado, enchufe el cable de alimentación al monitor y el otro extremo a una toma de corriente.

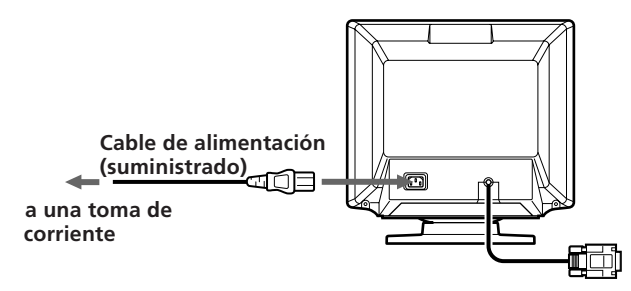

**Paso 2:** Con el ordenador apagado, enchufe el cable de señal de vídeo a la salida de vídeo.

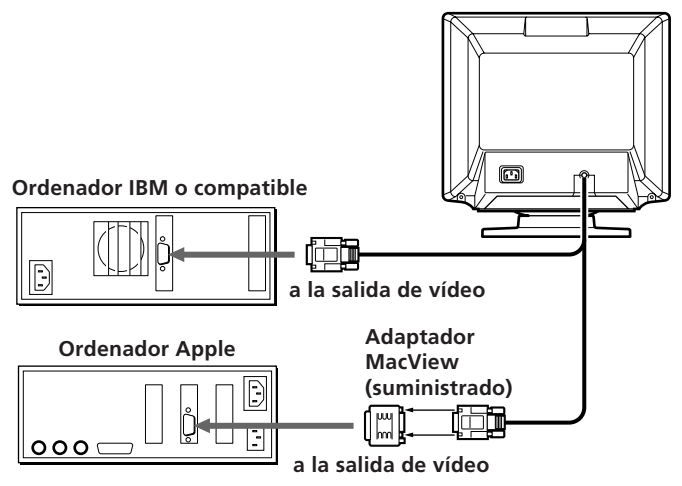

**Paso 3:** Encienda el monitor y el ordenador.

- **Paso 4:** En caso necesario, ajuste los controles de usuario según sus preferencias.
- Así se completa la instalación del Multiscan 15sfII/17sfII.

## **Uso del monitor**

### **Modos predefinidos y de usuario**

El monitor Multiscan 15sfII/17sfII cuenta con modos predefinidos de fábrica para 6 de los más comunes estándares del sector, lo que permite utilizarlo inmediatamente (plug and play). Si utiliza un modo menos común, la tecnología de multiexploración digital del Multiscan 15sfII/17sfII realiza todos los ajustes necesarios para garantizar una imagen de máxima calidad con cualquier frecuencia de barrido comprendida entre 31 y 65 kHz.

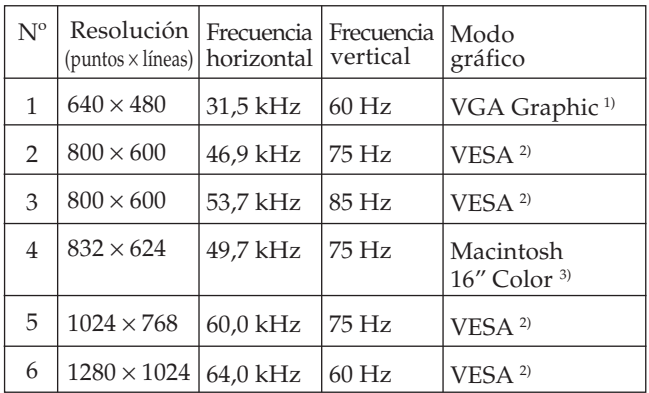

**Nota:** Para obtener el máximo rendimiento del monitor, los usuarios de Windows® 4) deben consultar el manual de la tarjeta de vídeo o el programa de utilidades que acompaña a dicha tarjeta y seleccionar la frecuencia de barrido más alta disponible.

#### **Condiciones de barrido horizontal recomendadas** Ancho de sincronización horizontal: >1,0 µsec.

Ancho de borrado horizontal: >3,6 µsec.

- 1) VGA es una marca comercial de IBM Corporation.
- 2) VESA es una marca comercial de la organización con fines no lucrativos Video Electronics Standard Association.
- 3) Macintosh es una marca comercial de Apple Computer Inc.
- 4) Windows® es una marca registrada de Microsoft Corporation en los Estados Unidos de América y/o otros países.

## **Ajustes**

Al introducir una de las señales programadas, no es necesario ajustar la imagen.

No obstante, puede ajustar la imagen según sus preferencias. Para ello, realice el procedimiento que se describe a continuación. Es posible ajustar todas las opciones en OSD (indicación de pantalla).

### **Panel de control**

- $\blacksquare$  Antes de ajustar las opciones, active la unidad y alimente la señal de vídeo del ordenador/estación de trabajo conectado.
- p Cuando se alcance el valor límite, el indicador POWER SAVING comenzará a parpadear.
- Los ajustes se almacenarán automáticamente.

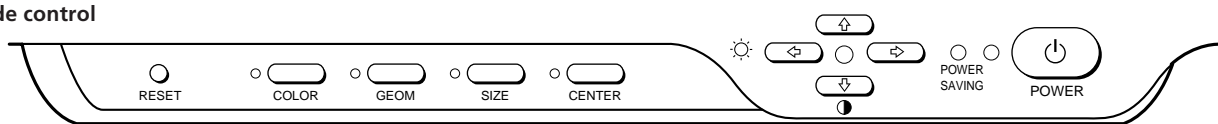

### **Ajuste del brillo de la imagen**

Los datos de ajuste se convierten en el ajuste común para todas las señales de entrada.

**1** Pulse el botón  $\odot \leftarrow / \rightarrow$ .

Aparece la indicación "CONTRAST/BRIGHTNESS" OSD.

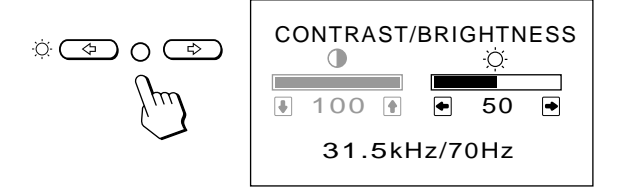

- **2** Pulse los botones ←/→ para ajustar el brillo de la imagen.
	- ? . . . para reducir el brillo
	- $\rightarrow$  . . . para aumentar el brillo

La indicación "CONTRAST/BRIGHTNESS" OSD desaparece 2 segundos después de soltar los botones.

### **Ajuste del contraste de la imagen**

Los datos de ajuste se convierten en el ajuste común para todas las señales de entrada.

**1** Pulse el botón  $\mathbf{0} + \mathbf{1}$ .

Aparece la indicación "CONTRAST/BRIGHTNESS" OSD.

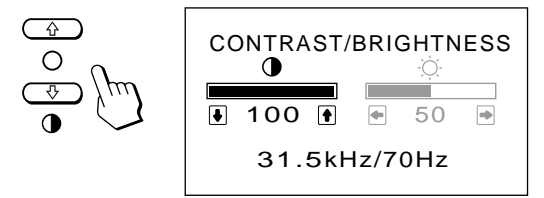

- **2** Pulse los botones **0 ↑/↓** para ajustar el brillo de la imagen.
	- $\big\uparrow$  ... para aumentar el contraste
	- . . . . para reducir el contraste

La indicación "CONTRAST/BRIGHTNESS" OSD desaparece 2 segundos después de soltar los botones.

### **Ajuste de la posición de centrado de la imagen**

Los datos de ajuste se convierten en el único ajuste de la señal de entrada recibida.

**1** Pulse el botón CENTER.

Aparece la indicación "CENTER" OSD.

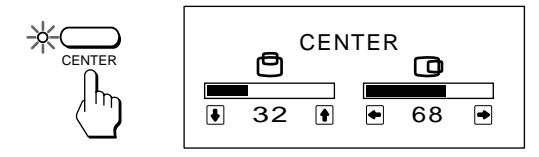

**2** Para realizar el ajuste vertical Pulse los botones  $\mathbf{0} \mathbf{\hat{+}}/\mathbf{\downarrow}$ .

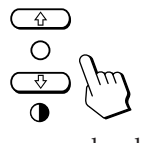

 $\uparrow \dots$  para desplazarse hacia arriba  $\blacklozenge$ ... para desplazarse hacia abajo

Para realizar el ajuste horizontal Pulse los botones  $\odot \leftarrow / \rightarrow$ .

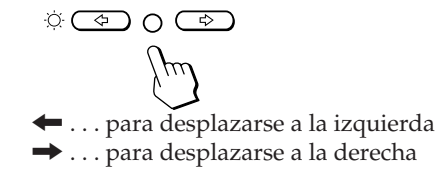

Para borrar la indicación "CENTER" OSD, vuelva a pulsar el botón CENTER.

La indicación "CENTER" OSD desaparece automáticamente 20 segundos después de soltar los botones.

### **Ajuste del tamaño de la imagen**

Los datos de ajuste se convierten en el único ajuste de la señal de entrada recibida.

**1** Pulse el botón SIZE.

Aparece la indicación "SIZE" OSD.

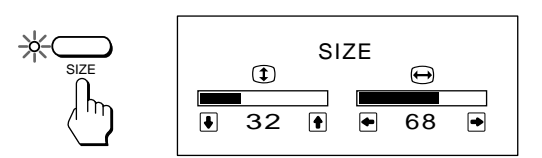

**2** Para realizar el ajuste vertical Pulse los botones  $\mathbf{0} \cdot \mathbf{+} / \mathbf{+}$ .

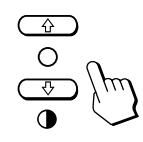

> . . . para ampliar . . . . para reducir

Para realizar el ajuste horizontal Pulse los botones  $\circlearrowleft\blacktriangleleft\rightarrow$ .

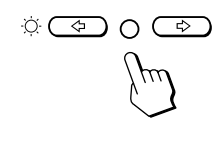

? . . . para reducir  $\rightarrow$  ... para ampliar

Para borrar la indicación "SIZE" OSD, vuelva a pulsar el botón SIZE. La indicación "SIZE" OSD desaparece automáticamente 20 segundos después de soltar los botones.

### **Ajuste de la rotación de la imagen**

Los datos de ajuste se convierten en el ajuste común para todas las señales de entrada.

### **1** Pulse el botón GEOM.

Aparece la indicación "GEOMETRY" OSD.

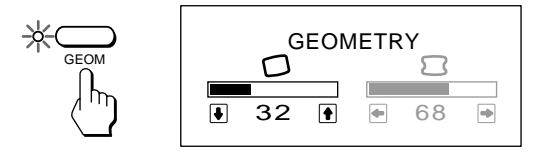

### **2** Pulse los botones  $\mathbf{0} \cdot \mathbf{+}$ / $\mathbf{+}$ .

- $\uparrow$  . . . para girar a la derecha
	- . . . . para girar a la izquierda

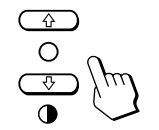

Para borrar la indicación "GEOMETRY" OSD, vuelva a pulsar el botón GEOM. La indicación "GEOMETRY" OSD desaparece automáticamente 20 segundos después de soltar los botones.

### **Ajuste de la distorsión de imagen**

Los datos de ajuste se convierten en el único ajuste de la señal de entrada recibida.

**1** Pulse el botón GEOM. Aparece la indicación "GEOMETRY" OSD.

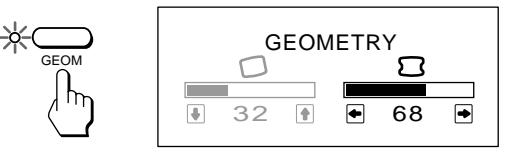

**2** Pulse los botones  $\odot \leftarrow / \rightarrow$ .

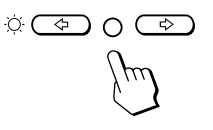

? . . . para reducir los lados de la imagen

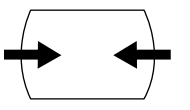

/ . . . para aumentar los lados de la imagen

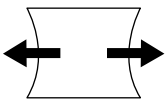

Para borrar la indicación "GEOMETRY" OSD, vuelva a pulsar el botón GEOM. La indicación "GEOMETRY" OSD desaparece automáticamente 20 segundos después de soltar los botones.

### **Ajuste de la temperatura del color**

Los datos de ajuste seleccionados se convierten en el ajuste común para todas las señales de entrada.

**1** Pulse el botón COLOR.

Aparece la indicación "COLOR TEMPERATURE" OSD.

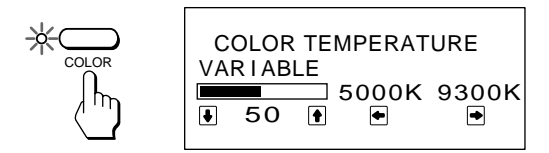

**2** Realice el ajuste con los botones  $\circledcirc \leftarrow / \rightarrow \vee \circ \uparrow / \downarrow$ .

Para seleccionar 5000K o 9300K

Pulse los botones  $\bullet$   $\leftrightarrow$  / $\rightarrow$ .

La temperatura del color seleccionada se indica en color amarillo.

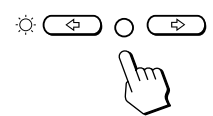

? . . . para seleccionar 5000K  $\rightarrow$  ... para seleccionar 9300K

Para obtener la temperatura de color que desee comprendida entre 5000K y 9300K Pulse los botones  $\mathbf{0} + / \mathbf{+}$ .

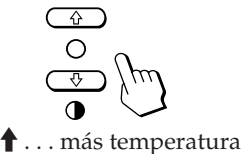

. . . . menos temperatura

Si pulsa el botón  $\mathbf{\Phi} \cdot \mathbf{\Psi}$ , obtendrá el último ajuste introducido de la temperatura de color.

Para borrar la indicación "COLOR TEMPERATURE" OSD, vuelva a pulsar el botón COLOR. La indicación "COLOR TEMPERATURE" OSD desaparece automáticamente 20 segundos después de soltar los botones.

### **Restauración de valores**

- Pulse el botón RESET para recuperar los ajustes de fábrica de brillo, contraste, tamaño horizontal y vertical, centrado y distorsión de imagen de todos los modos en uso.
- Pulse y mantenga pulsado durante 2 segundos el botón RESET para recuperar el ajuste de fábrica de todos los valores correspondientes a todos los modos.

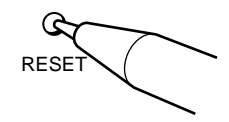

## **Introducción de nue vos valores**

Si utiliza un modo de vídeo distinto de los 6 modos predefinidos de fábrica, es posible que sea preciso realizar una sintonización de precisión para optimizar la imagen según sus preferencias. Para ello, basta ajustar el monitor siguiendo las instrucciones anteriormente descritas. Los ajustes se almacenarán automáticamente y se restaurarán siempre que utilice dicho modo.

Es posible almacenar en memoria un total de 10 modos definidos por el usuario. Si se introduce un undécimo modo, éste sustituirá al primero.

## **Función de ahorro de energía**

El monitor cumple las directrices de ahorro de energía establecidas por EPA (Energy Star Program), así como la normativa más exigente NUTEK 83299 (TCO92). Puede reducir el consumo de energía si se utiliza juntamente con un ordenador equipado con Display Power Management Signaling (DPMS). Cuando detecta la ausencia de señal de sincronización procedente del ordenador, el monitor reduce el consumo de energía de la siguiente forma:

**PRECAUCION:** Si se pulsa el interruptor de corriente sin que exista una señal de video de entrada, la función de ahorro de energía situará al monitor en estado de reposo. En el momento en que el monitor detecte señales de sincronismo horizontal y vertical, se situará automáticamente en estado de funcionamiento normal.

|                | Estado                                                         | Tiempo de<br>recuperación                                | Consumo<br>de energía | $\circ$ Indicador<br>de<br>alimentación | Indicador<br><b>POWER</b><br><b>SAVING</b> |
|----------------|----------------------------------------------------------------|----------------------------------------------------------|-----------------------|-----------------------------------------|--------------------------------------------|
| 1              | Funcionamiento<br>normal                                       | 100%                                                     |                       | verde<br>iluminado                      | apagado                                    |
| $\overline{2}$ | En espera<br>(1er nivel de<br>ahorro de<br>energía)            | $10\%$ aprox.                                            | 3 seg.<br>aprox.      | verde<br>iluminado                      | naranja<br>iluminado                       |
| 3              | En reposo<br>(2 <sup>o</sup> nivel de<br>ahorro de<br>energía) | CPD-15SF2:<br>aprox. $7\%$<br>CPD-17SF2:<br>aprox. $6\%$ | $10$ seg.<br>aprox.   | apagado                                 | naranja<br>iluminado                       |

## **Función Plug and Especificaciones Play**

Este monitor cumple las normas DDC (Display Data Channel) DDC1™∗ y DDC2B™∗ de VESA.

Al conectar un sistema central DDC1, el monitor se sincroniza con V.CLK de acuerdo con las normas VESA y envía la EDID (Extended Display Identification) a la línea de datos.

Al conectar un sistema central DDC2B, el monitor cambia automáticamente a la comunicación DDC2B.

∗ DDC™ es una marca registrada de la organización no lucrativa Video Electronics Standard Association.

## **Soporte basculante giratorio**

Con el soporte basculante giratorio, es posible ajustar el ángulo de visualización de esta unidad (90° horizontalmente y 20° verticalmente).

Para girar la unidad vertical y horizontalmente, sujétela por la parte inferior con las dos manos.

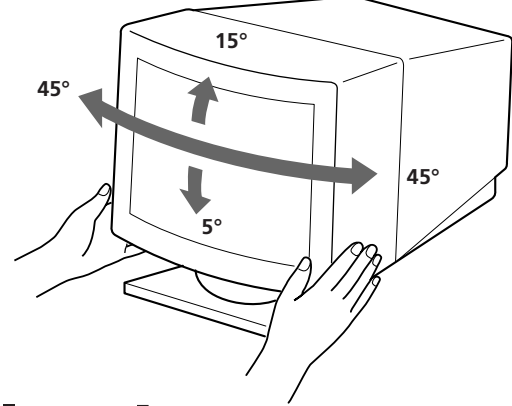

## **Hilos de amortiguación**

Si utiliza un fondo blanco, en la pantalla aparecen estrías horizontales muy finas como se muestra a la derecha. Estas estrías son hilos de amortiguación que están conectados a una rejilla de apertura dentro del tubo Trinitron y que sirven para absorber las vibraciones de la rejilla de apertura con el fin de evitar que afecten a la calidad de la imagen.

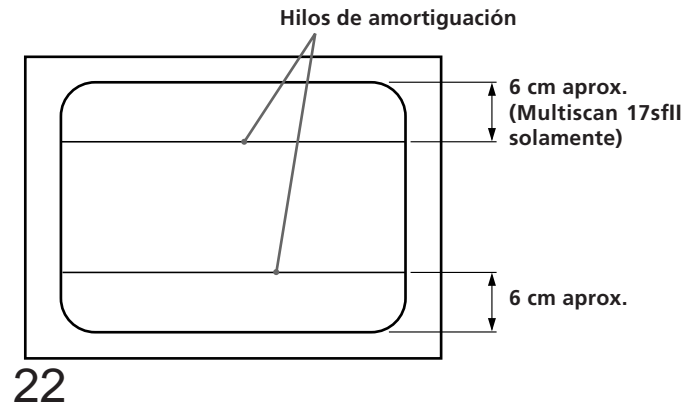

### **CPD-15SF2**

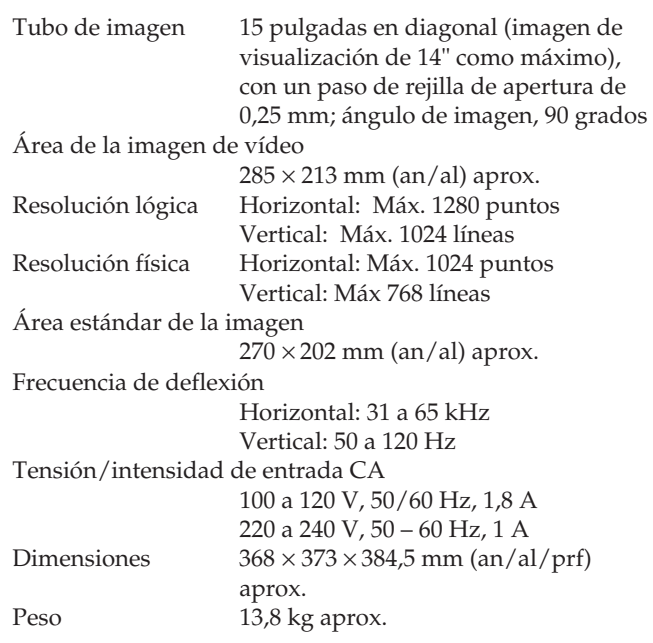

### **CPD-17SF2**

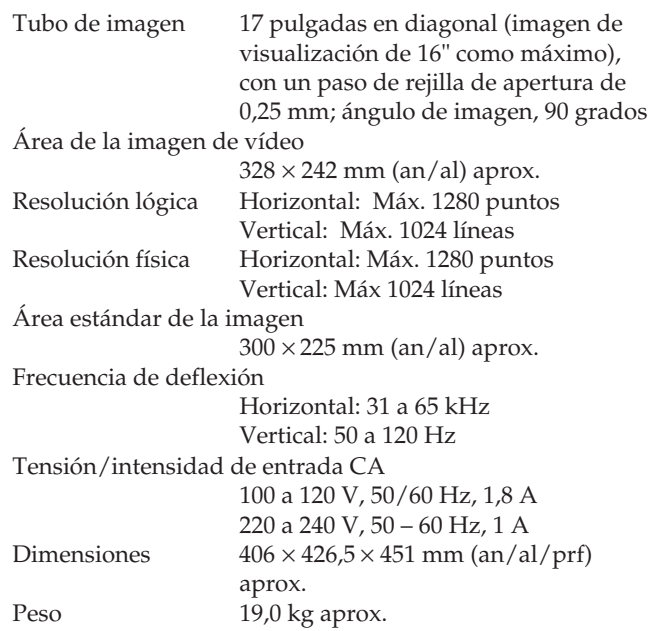

Diseño y especificaciones sujetos a cambio sin previo aviso.

## **Solución de problemas**

Esta sección le ayudará a identificar los posibles problemas, para que no tenga necesidad de ponerse en contacto con el servicio técnico e interrumpir así su productividad.

#### **No aparece ninguna imagen**

- $\rightarrow$  Si no se iluminan los indicadores  $\circlearrowright$ 
	- (alimentación) ni POWER SAVING — Compruebe si el cable de alimentación está debidamente conectado.
	- Compruebe si el interruptor de corriente se encuentra en la posición "ON".
- **→** Si se ilumina el indicador POWER SAVING Compruebe si el interruptor de corriente del ordenador se encuentra en la posición "ON".
	- Il monitor riprenderà a funzionare premendo qualsiasi tasto sulla tastiera del ordenador.
	- Compruebe si el cable de vídeo se encuentra debidamente conectado.
	- Compruebe que el conector HD15 del cable no tenga clavijas torcidas o arrancadas.
	- Compruebe si la tarjeta de vídeo se encuentra correctamente conectada a la ranura de bus.
	- Compruebe si la señal de sincronización de vídeo se encuentra en el margen especificado para el monitor.
	- Si utiliza un sistema Macintosh, compruebe si utiliza un adaptador HD15-D15 adecuado para dicho sistema.
- $\rightarrow$  Si parpadean los indicadores  $\circlearrowleft$  (alimentación) y POWER SAVING
	- Se ha producido un fallo potencial del monitor. Consulte a su proveedor.

#### **Si aparece en pantalla el mensaje "OUT OF SCAN RANGE"**

/ Compruebe si la señal de sincronización de vídeo es la especificada para el monitor.

#### **Aparecen rayas en la imagen**

- / Consulte en el manual de la tarjeta gráfica el ajuste adecuado para el monitor Multiscan 15sfII/17sfII.
- / Consulte este manual y compruebe si se admite el modo gráfico y la frecuencia que está tratando de utilizar. Aun funcionando dentro del margen adecuado, algunas tarjetas de vídeo utilizan un impulso de sincronía demasiado corto para que el monitor se sincronice debidamente.

### **El color no es uniforme**

/ Pulse una vez el interruptor de corriente para iniciar el ciclo de desmagnetización automática\*.

#### **La imagen no está centrada en la pantalla o tiene un tamaño incorrecto**

- $\rightarrow$  Ajuste el contraste y el brillo con las indicaciones "CENTER", "SIZE" y "GEOMETRY" en OSD (páginas 19, 20).
- / Algunos modos de vídeo no llenan completamente la pantalla hasta el borde. No hay una respuesta única para resolver este problema, que suele estar relacionado con altas frecuencias de barrido y con las frecuencias de vídeo de los sistemas Macintosh.

#### **La imagen aparece borrosa**

- $\rightarrow$  Ajuste el contraste y el brillo con las indicaciones "CONTRAST" y "BRIGHTNESS" en OSD (página 19). Hemos descubierto que las tarjetas de vídeo de algunas marcas utilizan un nivel de salida de video excesivo, el cual da origen a imágenes borrosas y máximo contraste\*.
- Pulse una vez el interruptor de corriente para iniciar el ciclo de desmagnetización automática\*.

#### **La imagen salta o sufre oscilaciones**

- $\rightarrow$  Aisle y elimine cualquier fuente que pueda emitir campos eléctricos o magnéticos. Las causas comunes de este síntoma son ventiladores eléctricos, lámparas fluorescentes, impresoras láser, etc.
- Si tiene instalado otro monitor en las inmediaciones del 15sfII/17sfII, aumente la distancia entre ambos para reducir las interferencias.
- / Pruebe a enchufar al monitor en un tomacorriente de CA diferente, a ser posible de un circuito diferente.
- / Pruebe a utilizar el monitor con un ordenador o en una sala diferente.

#### **La imagen se ve con imágenes fantasma**

 $\rightarrow$  Cuando se produzca este síntoma, no utilice cables prolongadores de vídeo ni cajas conmutadoras. La longitud excesiva de los cables o una conexión débil puede producir este síntoma.

#### **Se observa una línea horizontal fina**

/ Esta línea sirve para estabilizar la rejilla de apertura. La rejilla de apertura permite que pase mayor cantidad de luz a través de la pantalla, aumentando así la intensidad del color y el brillo del tubo de pantalla Trinitron.

#### **Se observa en la imagen una trama ondulada o elíptica (efecto muaré)**

/ Debido a la relación entre la resolución, la densidad de punto del monitor y algunas tramas de imagen, determinados fondos de pantalla, especialmente los de color gris, muestran a veces un efecto muaré. La única forma de eliminarlo es cambiar la trama del escritorio.

\* La finalidad de esta función es desmagnetizar el bastidor metálico del tubo de imagen para obtener un campo neutro que uniformiza la reproducción de los colores. Si necesita iniciar un segundo ciclo de desmagnetización automática, deje que transcurran al menos 20 minutos.

- Si el problema continúa, póngase en contacto con el distribuidor autorizado de Sony más próximo.
- •Tome nota del modelo y número de serie de su monitor, así como de la marca y modelo del ordenador y la tarjeta de vídeo.

**E**

Dieses Gerät entspricht den folgenden europäischen EMV-Vorschriften für Betrieb in Wohngebieten, gewerblichen Gebieten und Leichtindustriegebieten.

EN55022/1987 Klasse B EN50082-1/1992 EN60555-2/1987

VCCI

Sony Corporation Printed in U.S.A.

Free Manuals Download Website [http://myh66.com](http://myh66.com/) [http://usermanuals.us](http://usermanuals.us/) [http://www.somanuals.com](http://www.somanuals.com/) [http://www.4manuals.cc](http://www.4manuals.cc/) [http://www.manual-lib.com](http://www.manual-lib.com/) [http://www.404manual.com](http://www.404manual.com/) [http://www.luxmanual.com](http://www.luxmanual.com/) [http://aubethermostatmanual.com](http://aubethermostatmanual.com/) Golf course search by state [http://golfingnear.com](http://www.golfingnear.com/)

Email search by domain

[http://emailbydomain.com](http://emailbydomain.com/) Auto manuals search

[http://auto.somanuals.com](http://auto.somanuals.com/) TV manuals search

[http://tv.somanuals.com](http://tv.somanuals.com/)